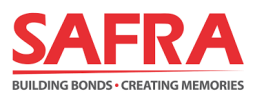

# **SAFRA FAMILY SCHEME**

## Guide to Signing-Up / Renewing Dependent Members on the **SAFRA app**

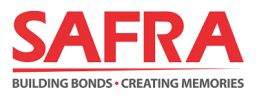

#### Steps to Sign-Up/ Renew Dependent Members on the SAFRA app

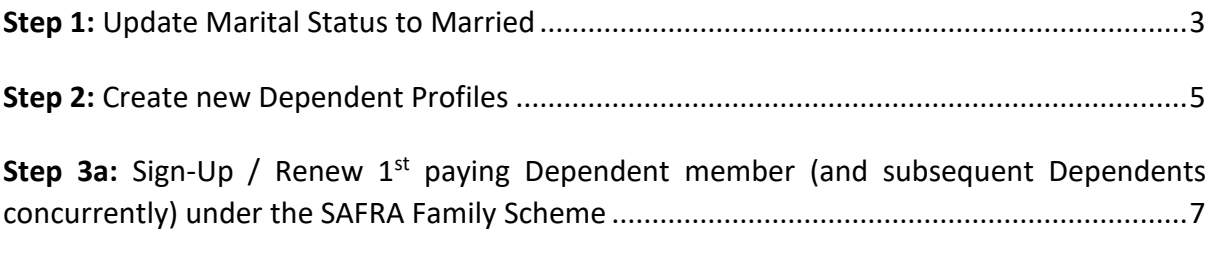

**Step 3b:** Add 2<sup>nd</sup> [and subsequent Dependent members to](#page-9-0) the SAFRA Family Scheme without signing-up / renewing Principal and/or 1<sup>st</sup> paying Dependent memberships........................10

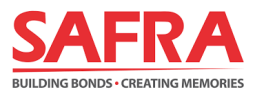

#### <span id="page-2-0"></span>**Step 1: Update Marital Status to Married**

1. Login to the **SAFRA app** and select the **"My Profile"** icon at the bottom of the page.

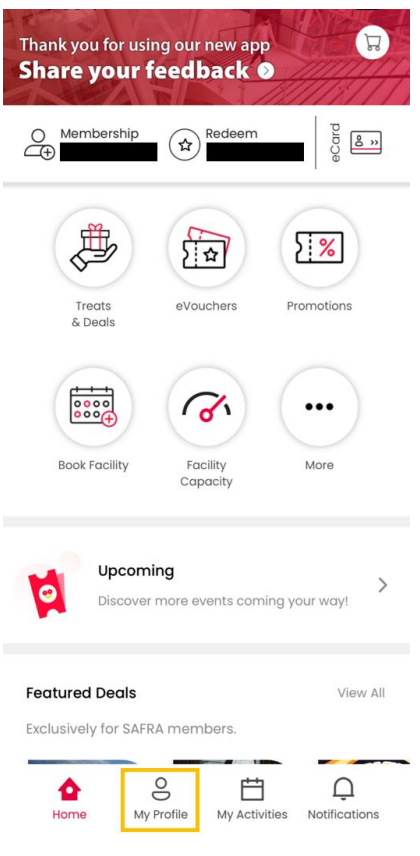

2. Under the **"Manage Profile"** page, select **"Edit Personal Info"**, located under your name.

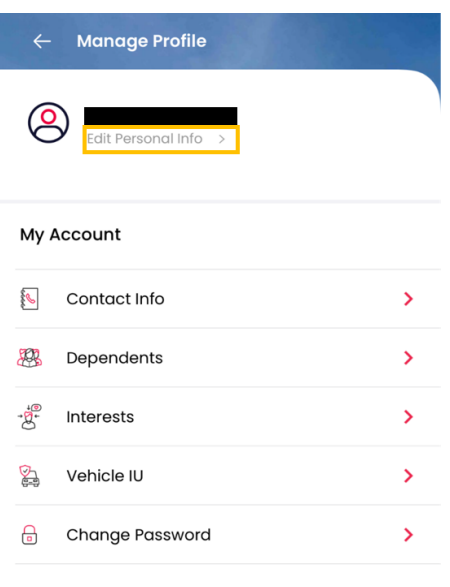

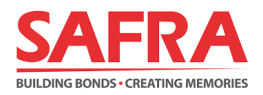

3. Click on **"Marital Status"**, select "**Married"** from the list and click "**SAVE".** You have successfully updated your marital status.

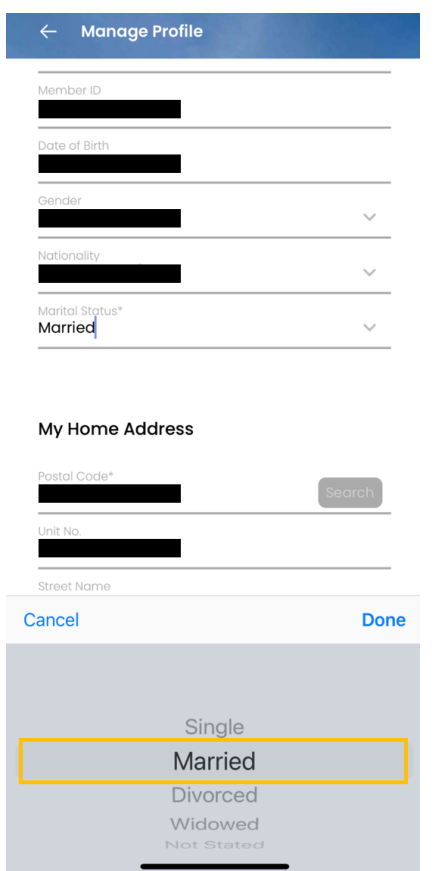

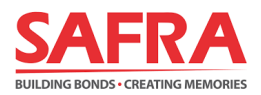

#### <span id="page-4-0"></span>**Step 2: Creating new Dependent Profiles**

1. Login to the **SAFRA app** and select **"My Profile"** at the bottom of the page.

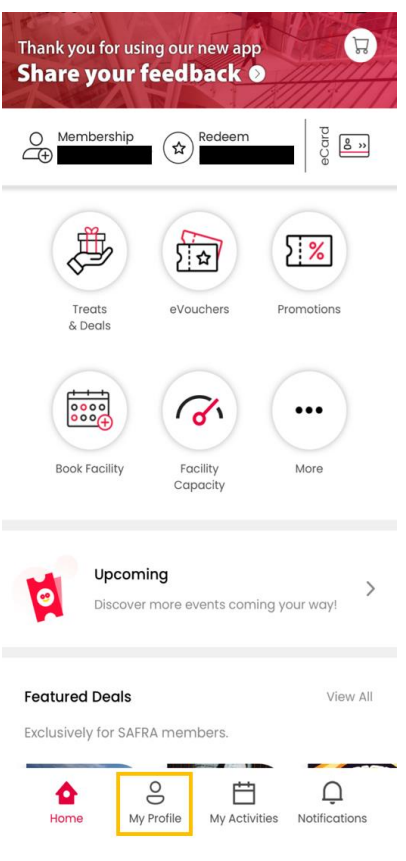

2. Under the **"Manage Profile"** page, select the **"Dependents"** tab. Click on "**+ Add New"**  and proceed to the next page.

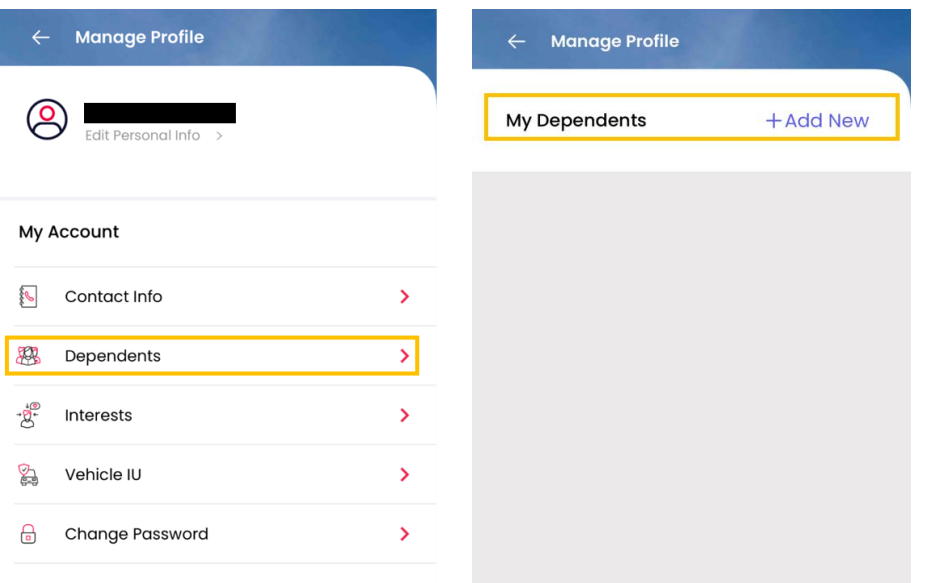

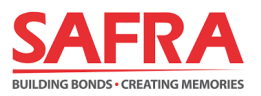

- 3. Fill in your Dependent's information accordingly and click **"SAVE".** You have successfully added a Dependent to your account.
	- *A minimum age of 5 years old is required for Child Dependents to be added to your SAFRA Family Scheme. Membership validity will cease for Child Dependents once they turn 21 years old.*

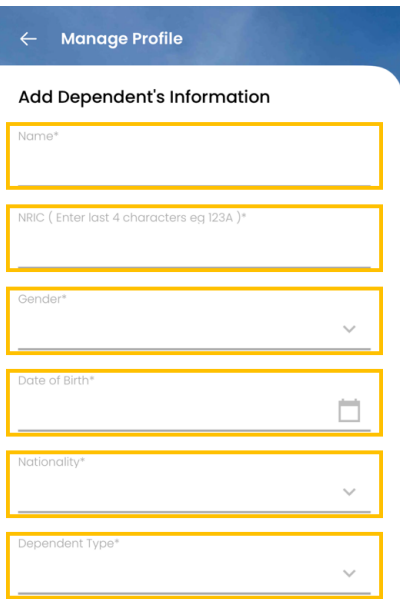

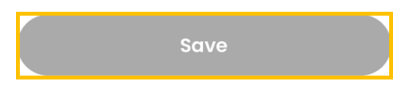

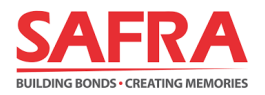

## <span id="page-6-0"></span>**Step 3a: Sign-Up/ Renew 1st paying Dependent member (and subsequent Dependents concurrently) under the SAFRA Family Scheme**

1. Login to the **SAFRA app** and select **"Membership"** at the top of the page.

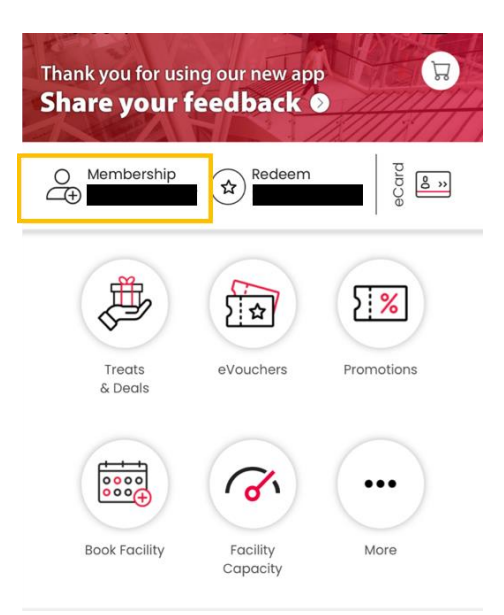

#### 2. Select your preferred membership tenure by clicking on **"Renew"** button under **"DEPENDENT SFS SCHEME".**

- *A minimum of a 2-year membership for your 1st paying Dependent is required. Your 2nd and subsequent Dependents will have the same membership validity as your 1st paying Dependent unless the child dependent reaches a max. age limit of 21 years old.*
- *If you wish to sign up for your 1st Dependent with a longer membership term, you may have to renew your Principal membership concurrently.*
- *The expiry date of the SFS Scheme will not exceed that of the Principal membership.*

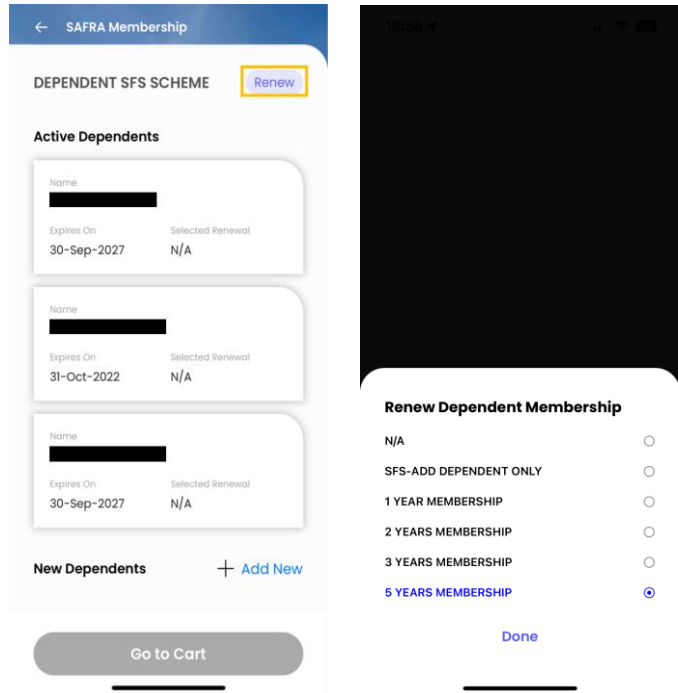

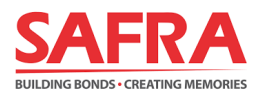

- 3. Once you have completed your selection(s), the list of Dependent members signed-up / renewed and their membership validity periods will be reflected accordingly under their names. Click **"Go to Cart"** and proceed to the next step.
	- *The Child Dependent's membership validity will cease once they turn 21 years old.*

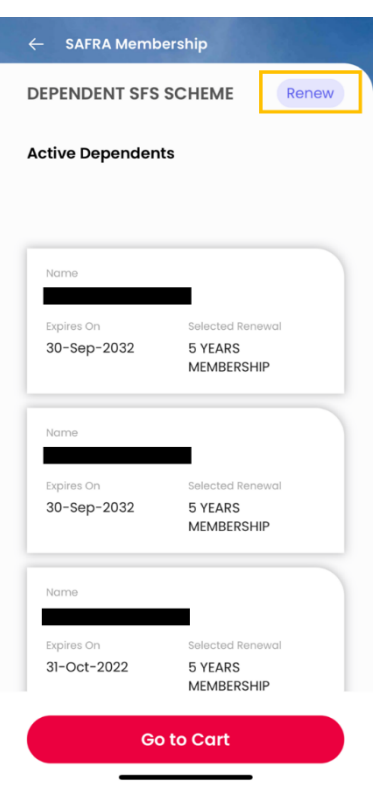

4. Review your Dependent Membership sign-up / renewal selections and proceed after confirmation by clicking **"Review Payment"**.

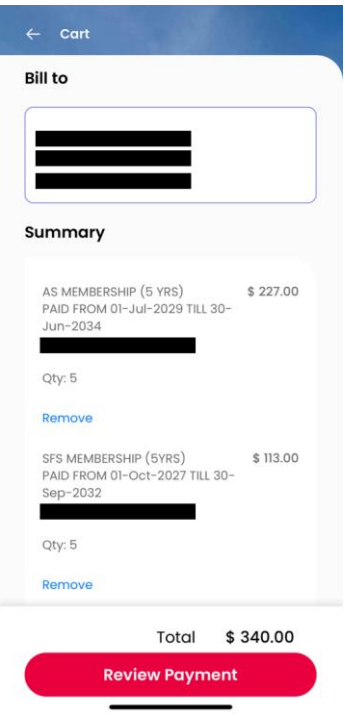

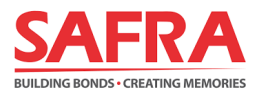

- 5. Under **"Checkout"** page, kindly take note of the following sections:
	- *Review your details under "Bill to" and the summary of the membership.*
	- *Select the promo code (if any) under the "Enter promo code" and click on "Apply" to view the updated price.*
	- *Acknowledge the checkboxes for the Marketing Consent, Personal Data and Terms & Conditions.*

Finally, click on **"Make Payment"** to proceed with payment to complete the membership transaction.

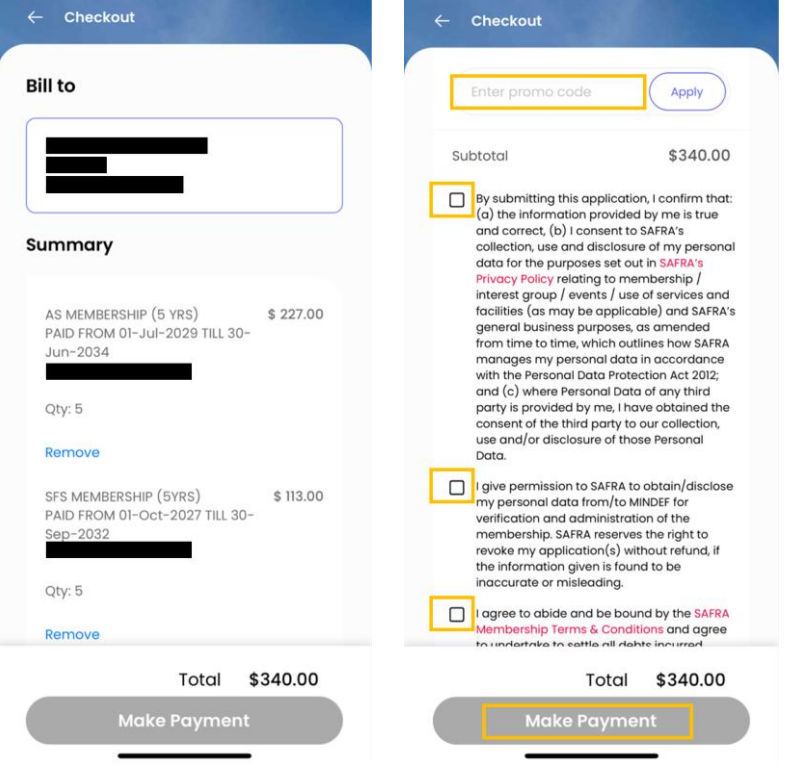

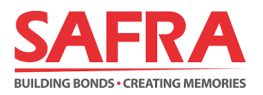

## <span id="page-9-0"></span>**Step 3b: Adding 2nd and subsequent Dependent members to the SAFRA Family Scheme withoutsigning-up/renewing Principal and/or 1 st paying Dependent membership**

1. Login to the **SAFRA app** and select **"Membership"** at the top of the page.

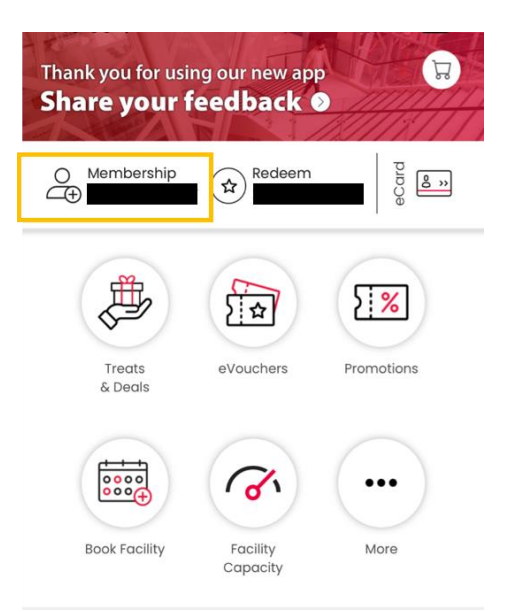

#### 2. Click on "**Renew"** button under **"DEPENDENT SFS SCHEME"** and select **"SFS-ADD DEPENDENT ONLY".**

*If you have not added the 2nd and subsequent Dependent members, kindly refer to Step 2 of this guide.*

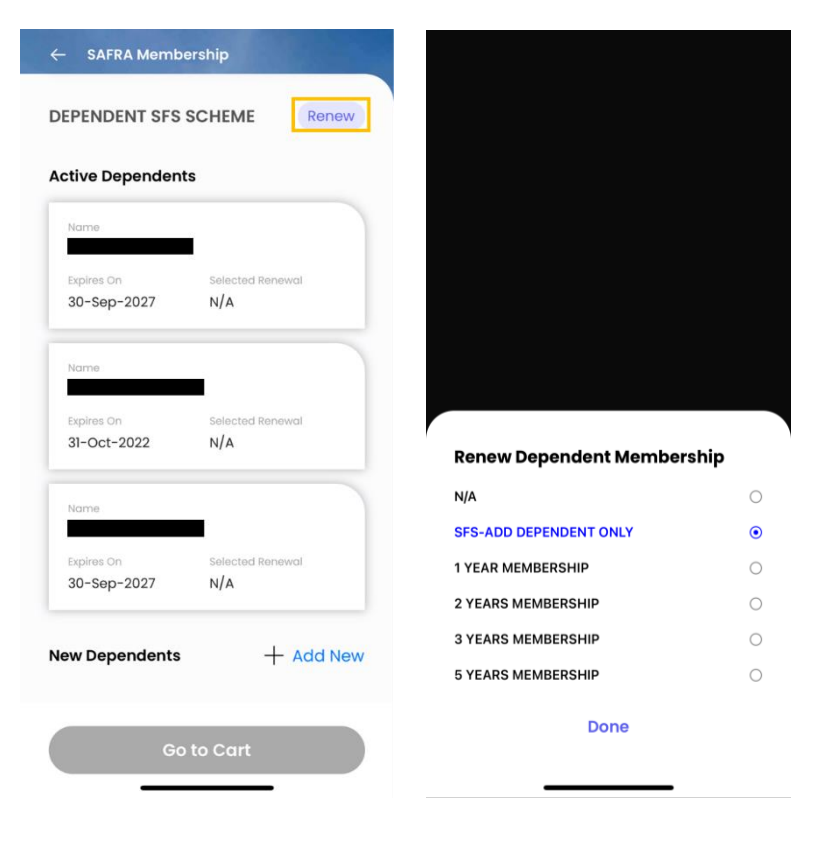

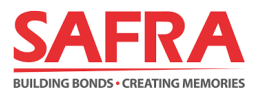

3. Select the Inactive Dependent(s) checkbox to add them to the SFS Scheme and click **"Done".** 

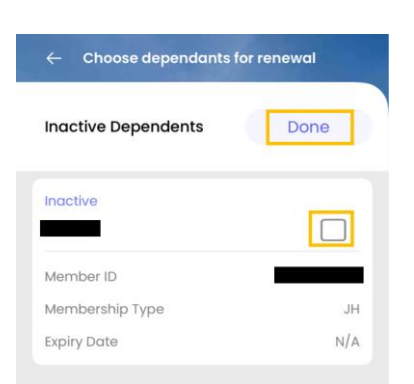

*4.* Once you have completed your selection(s), the list of Dependent members to be added to your SFS Scheme and their membership validity periods will be reflected accordingly under **"New Dependents".**

Click **"Go to Cart"** and proceed to the next page for review.

 *Your 2nd and subsequent Dependents will have the same membership validity as your 1st paying Dependent unless the child dependent reaches max. age limit of 21 years old.*

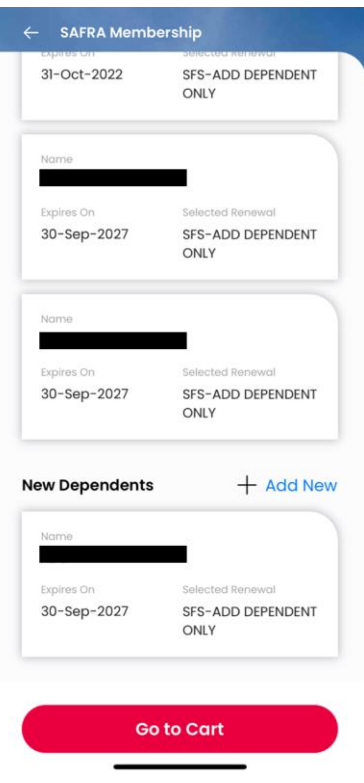

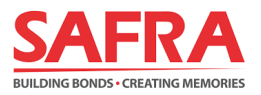

- 5. Review your dependent membership sign-up / renewal selections and proceed by clicking **"Review Payment"**.
	- **A** one-time admin fee of \$10 each is required for registration of the 2<sup>nd</sup> and subsequent SAFRA Dependent members *within each family. This admin fee will be waived till 31 Mar 2024.*

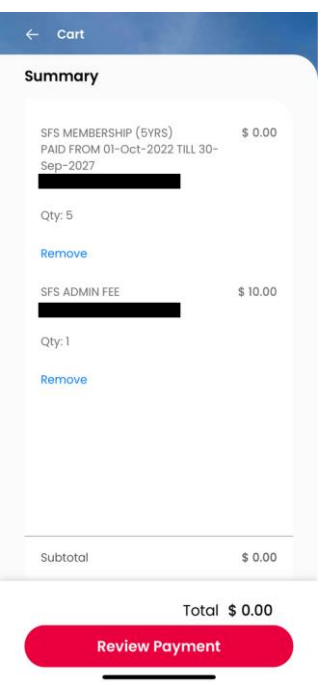

- 6. Under **"Checkout"** page, kindly take note of the following sections:
	- *Review your details under "Bill to" and the summary of the membership.*
	- *Select the promo code (if any) under the "Enter promo code" and click on "Apply" to view the updated price.*
	- *Acknowledge the checkboxes for the Marketing Consent, Personal Data and Terms & Conditions.*

Finally, click on **"Make Payment"** to proceed with payment to complete the membership add-ons.

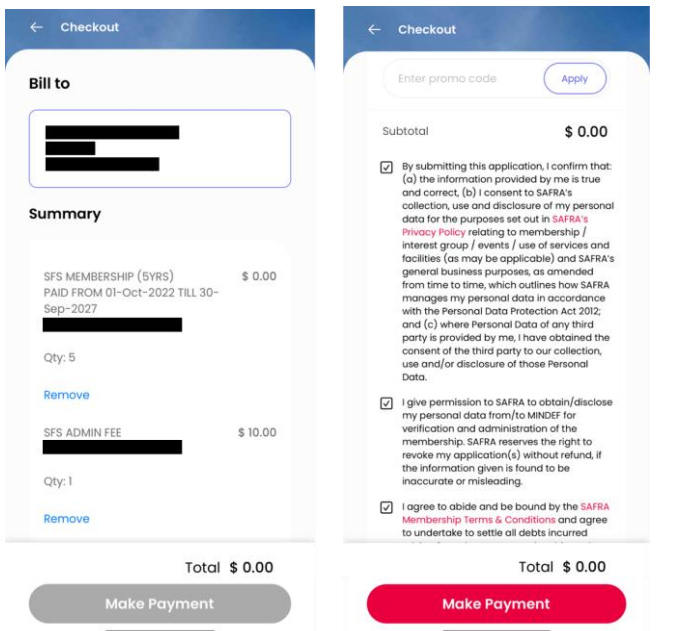